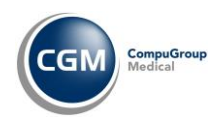

## **Patiëntoproep Q-screen**

In alle CGM HUISARTS-praktijken is de oproep Q-screen beschikbaar. U kunt de oproep gebruiken om patiënten te selecteren op basis van bepaalde risicofactoren.

De selectiecriteria bestaan uit 7 ICPC-codes en 1 ATC-code, zie afbeeldingen hieronder. Er wordt alleen binnen de eigen praktijk gezocht.

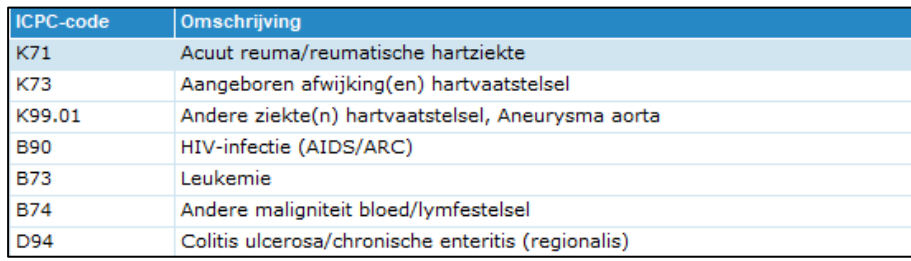

*Figuur 1 - ICPC-codes*

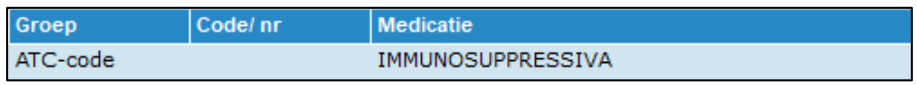

*Figuur 2 - ATC-code*

## **Om de oproep uit te voeren volgt u onderstaande stappen.**

- 1. Ga in CGM HUISARTS naar **-Patiënten**, **-Oproepen**.
- 2. Selecteer de oproep met de omschrijving '**Q-screen**'.
- 3. Klik op de knop **[Uitvoeren]**.
- 4. In het menu 'Uitvoeren oproep' kunt u bovenin een **begin-** en **einddatum** invoeren. Kies de periode waarin u wilt zoeken. Als er bij een patiënt in die periode een episode is aangemaakt of iets is toegevoegd aan een episode met één van de genoemde ICPC-codes wordt de patiënt geselecteerd. Hetzelfde geldt voor de gezochte medicatie. Voer de gewenste **begin-** en **einddatum** in, kies hier **vanaf 1-1-2007**.
- 5. Klik op de knop **[Uitvoeren]**. CGM HUISARTS gaat meteen opzoek naar patiënten die voldoen aan de gestelde criteria.
- 6. Om het resultaat te bewaren vult u in het veld **Opmerking** een naam voor het selectieresultaat in.
- 7. Klik op de knop **[Opslaan]**.

Het resultaat is nu opgeslagen en zichtbaar bij de oproepresultaten. U kunt nu op de gebruikelijke manier met het resultaat omgaan. Klik op de knop [Bekijk] om het resultaat in te zien. In het resultaat kunt u een patiënt selecteren door aan te klikken om daarna in het linkermenu bijvoorbeeld het dossier of de recepthistorie te bekijken. U kunt patiënten toevoegen aan- of verwijderen uit het resultaat. U kunt brieven of etiketten afdrukken of de adressen exporteren.

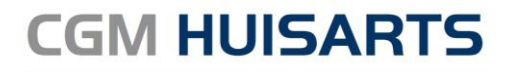

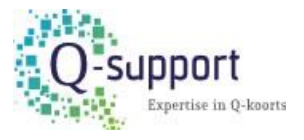